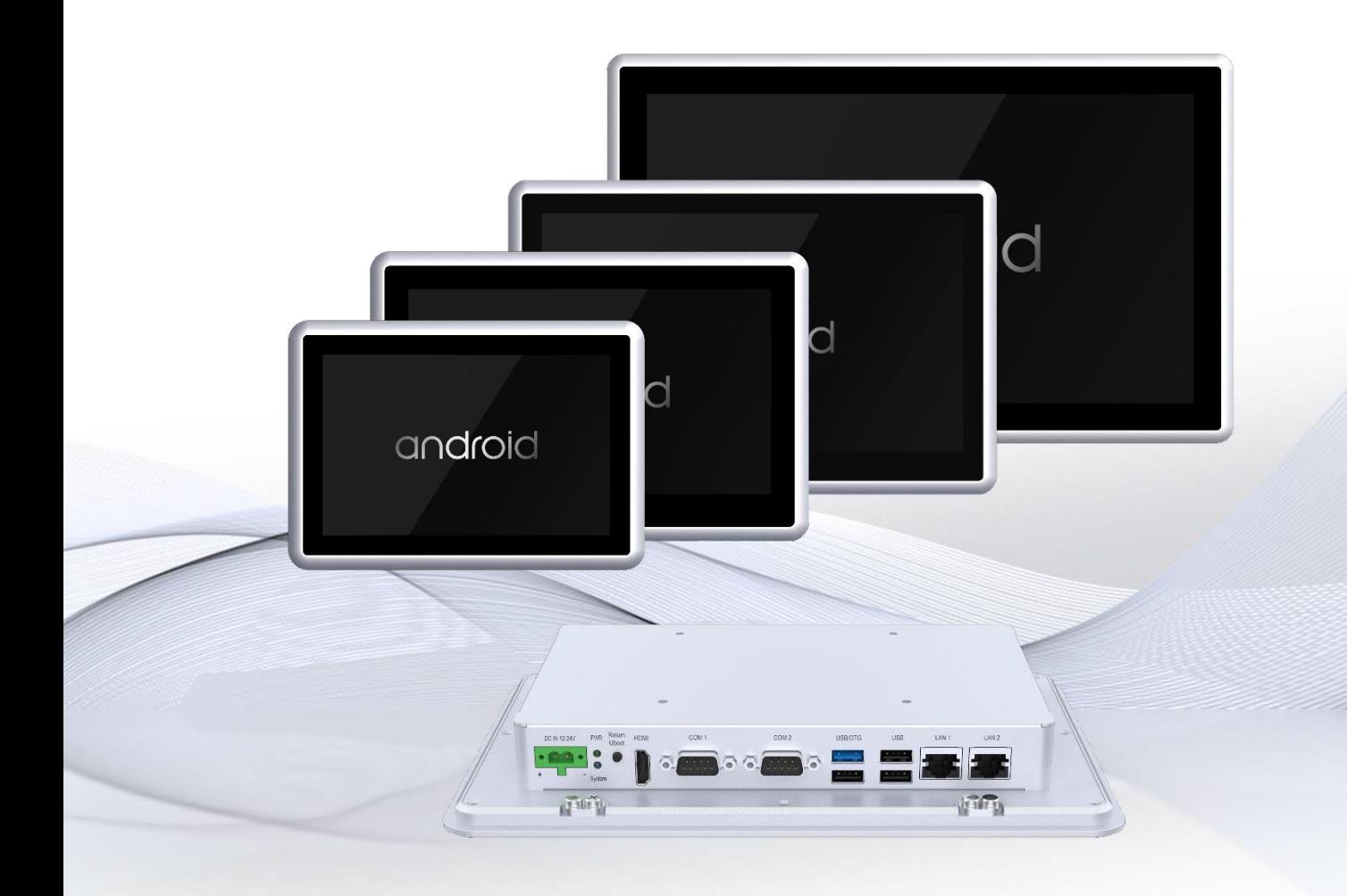

# ARM6000-CXXX-C5-3399-T

 $V1.1$ 

## **Industrial Panel Computer**

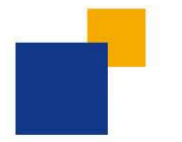

- ◆Rockchip RK3399
- ◆Rich I / O interfaces
- ◆ Powerful system customization function

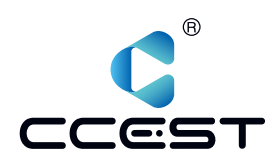

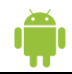

## **Specifications :**

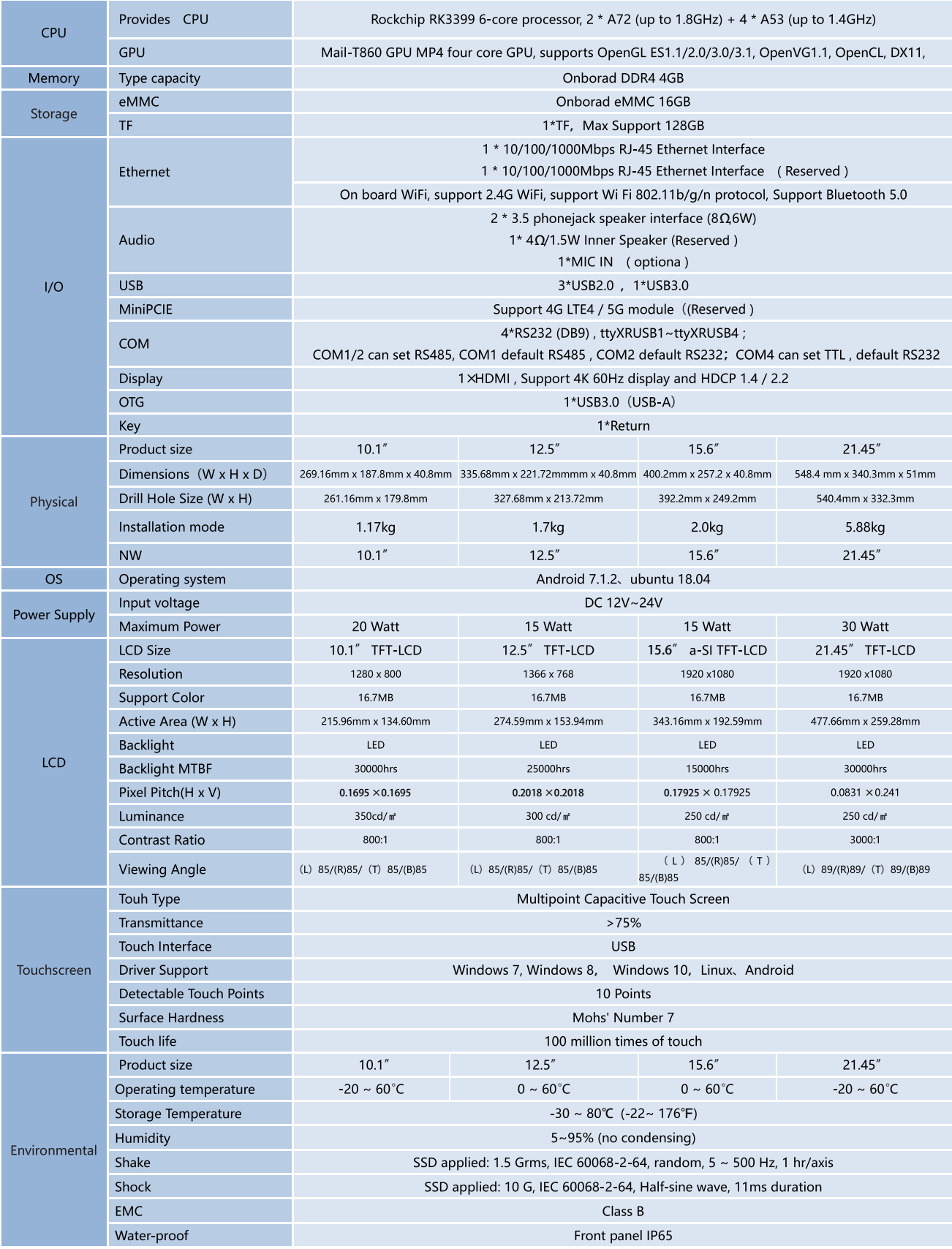

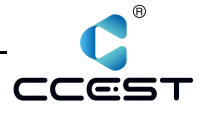

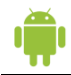

## Dimensions: Unit: mm

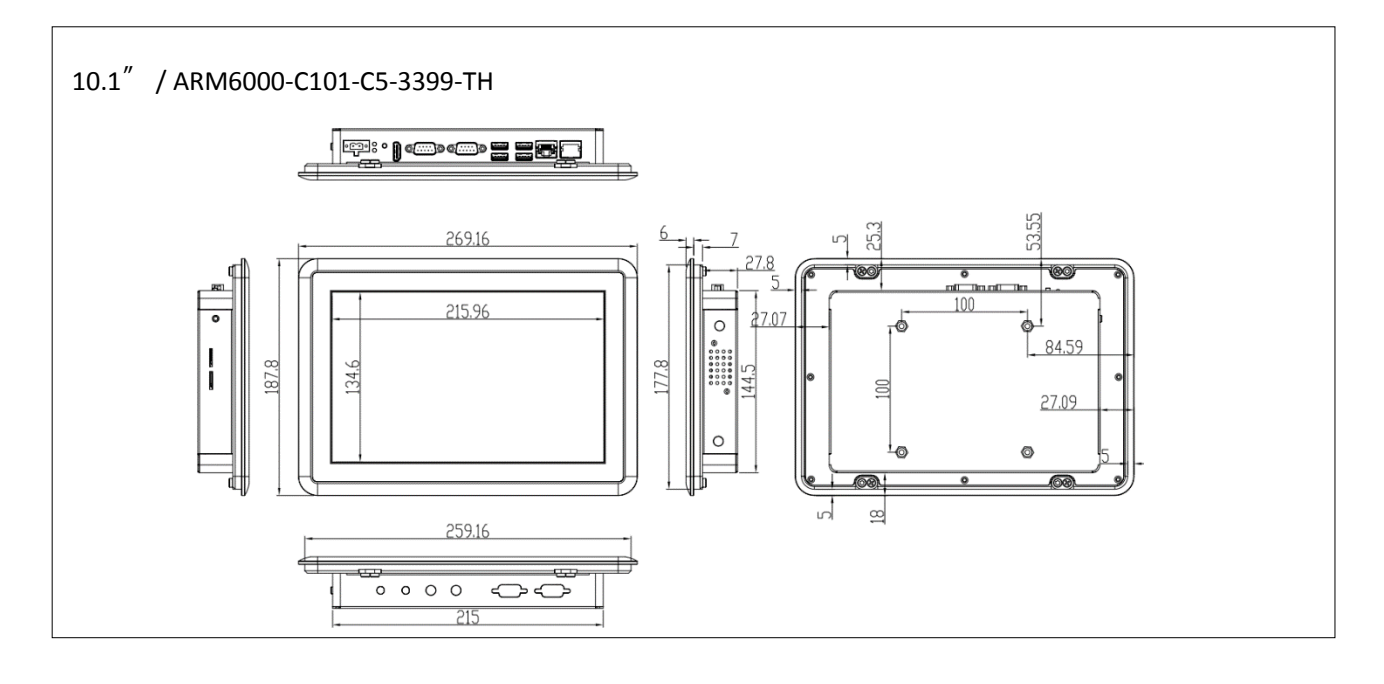

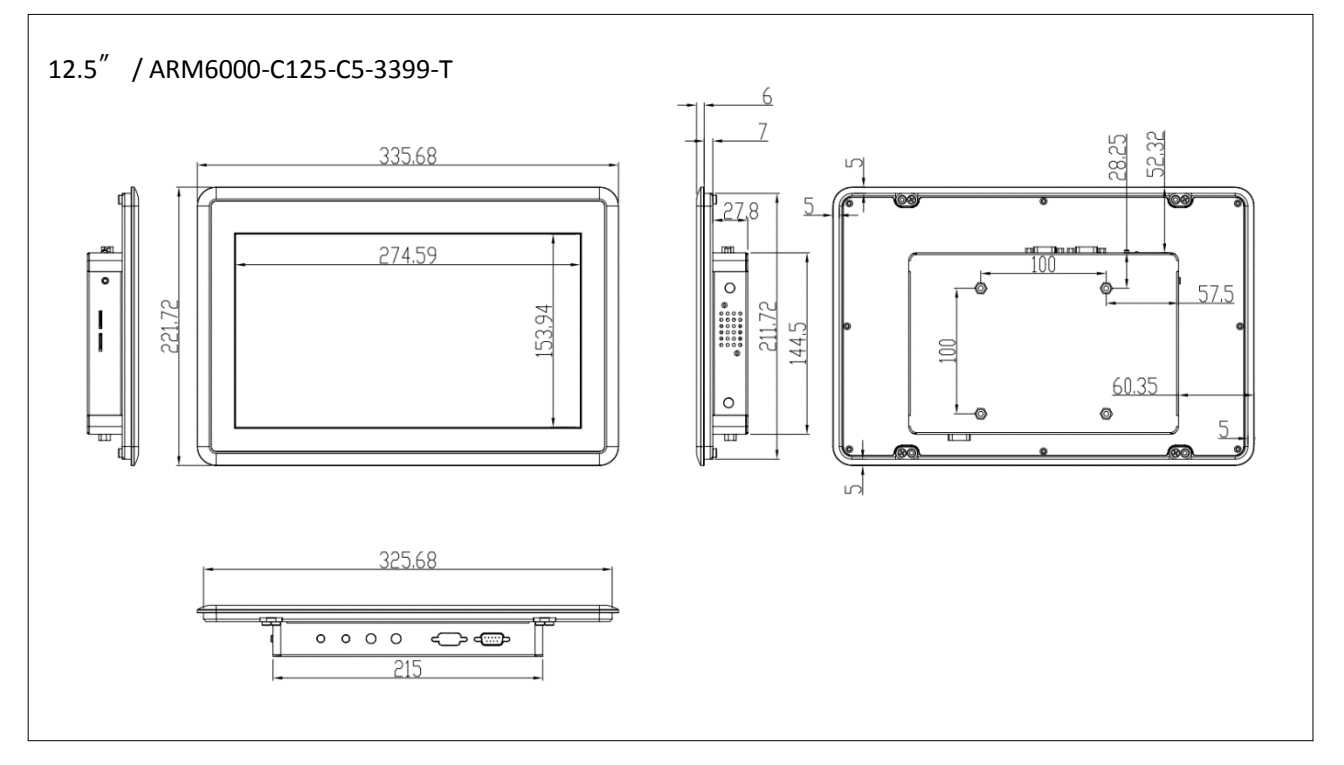

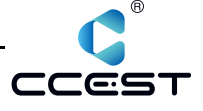

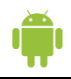

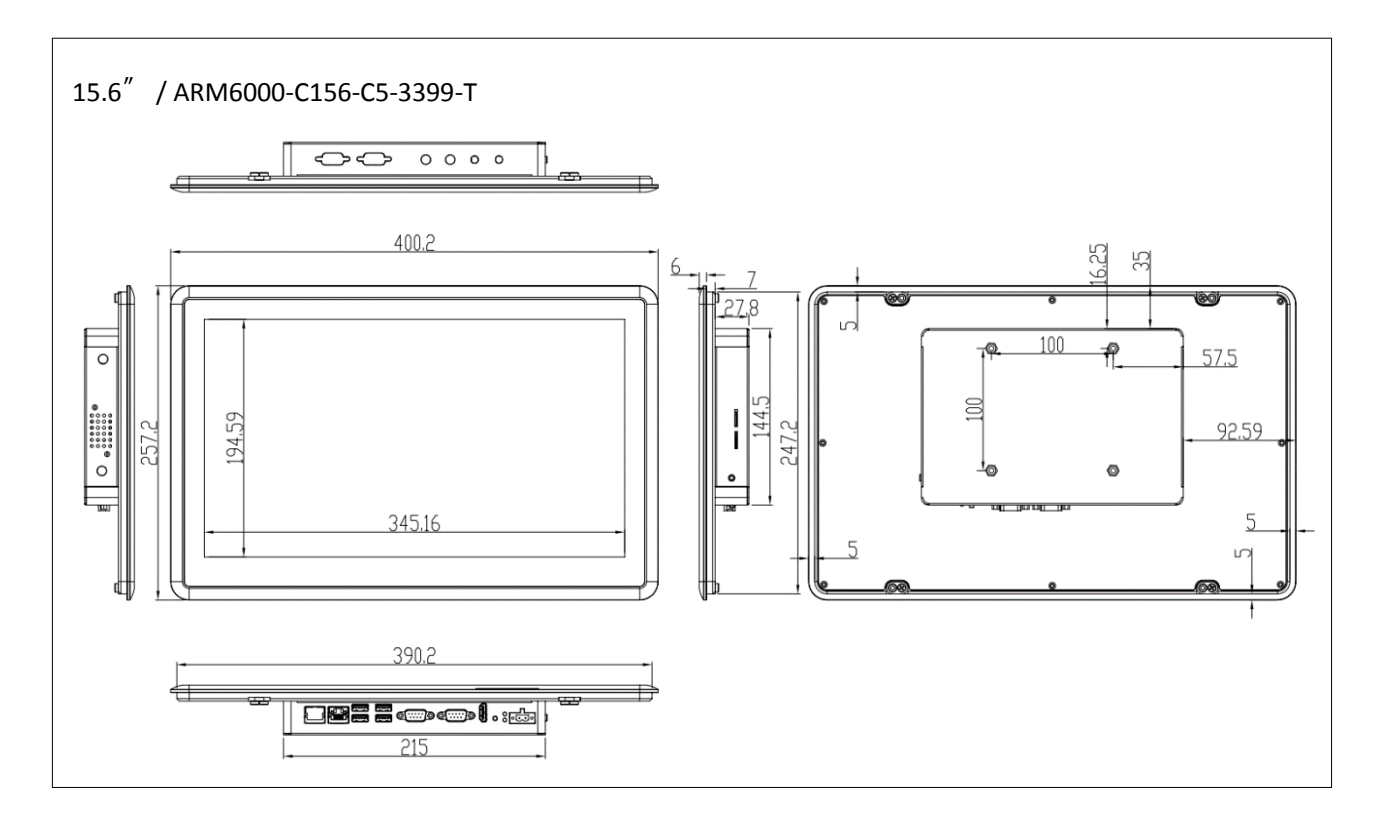

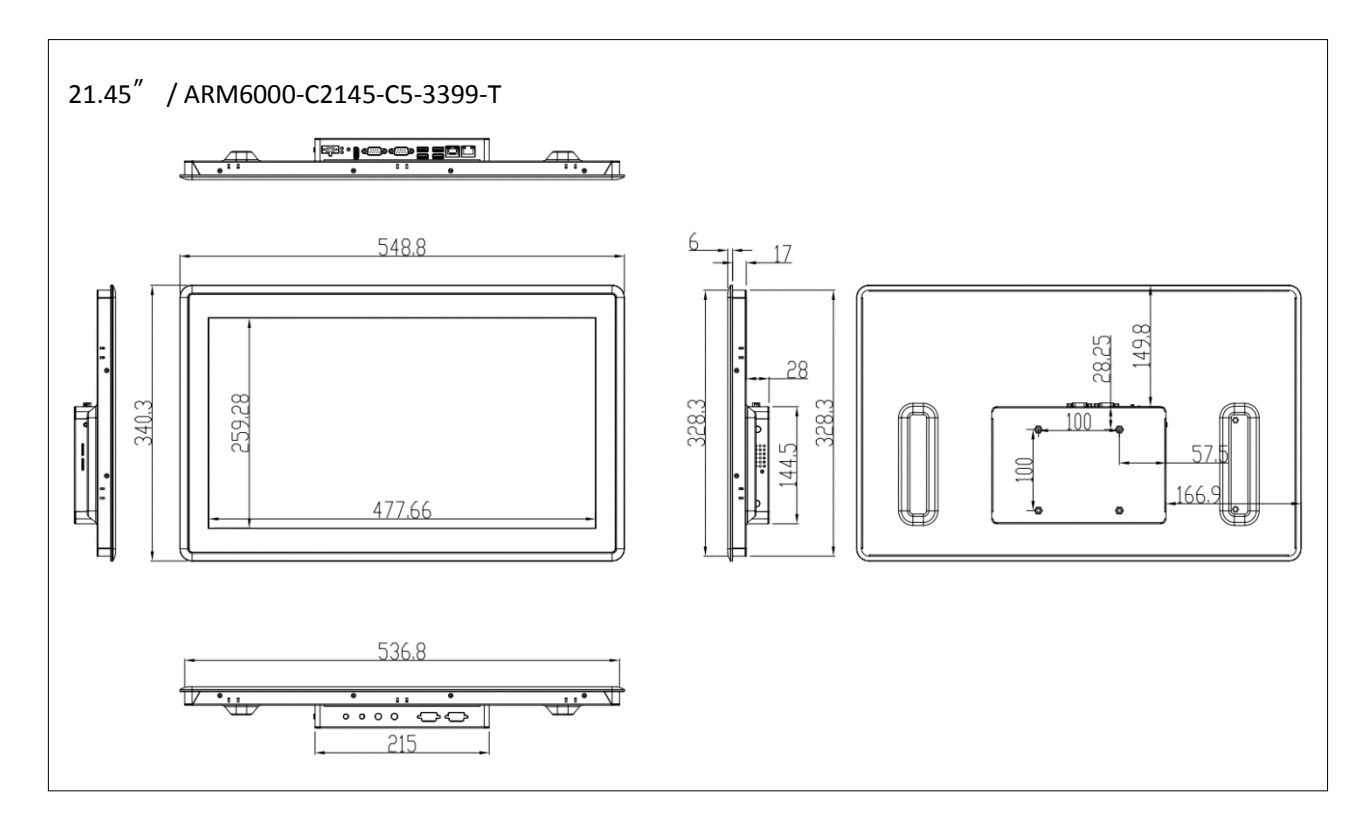

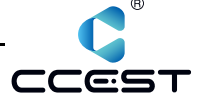

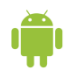

## **Interface diagram:**

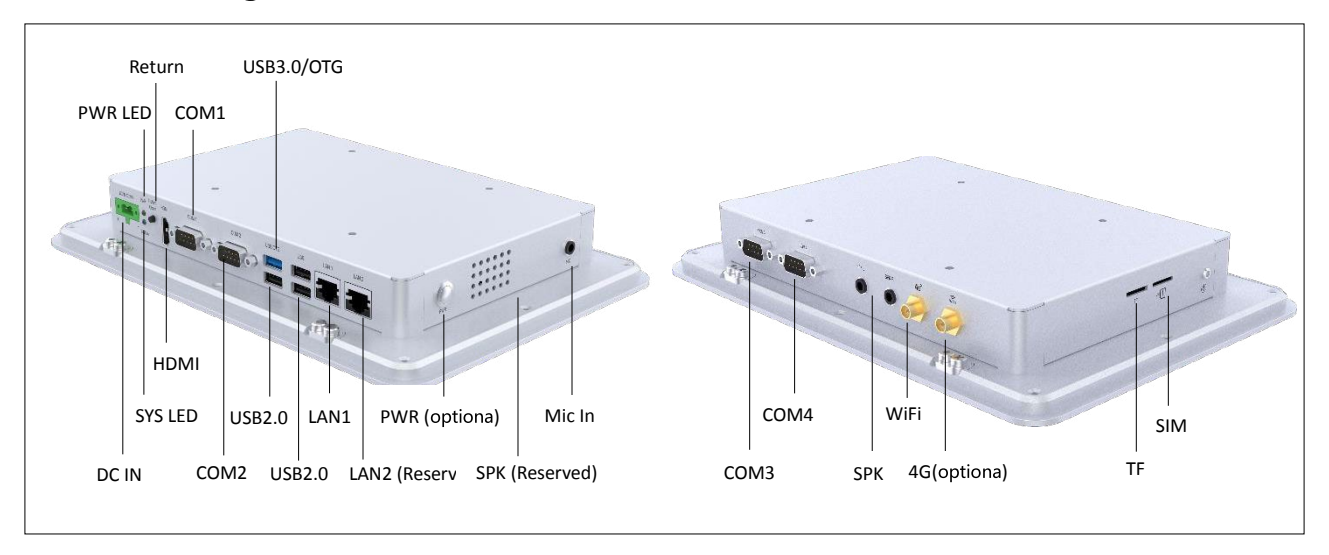

Embedded installation steps:

Among them, 10.1-15.6 inch models are shown as follows:

Step 1: select the location where the tablet needs to be installed on the panel.

Step 2: open the hole at the selected position according to the opening size of the tablet.

Step 3: slide the tablet through the opening until the frame is flush with the panel.

Step 4: loosen the hook cross screw along the edge of the panel, and rotate the elliptical hook card by 90 degrees.

Step 5: tighten the hook cross screws until all screw caps at the front are firmly fixed to the panel.

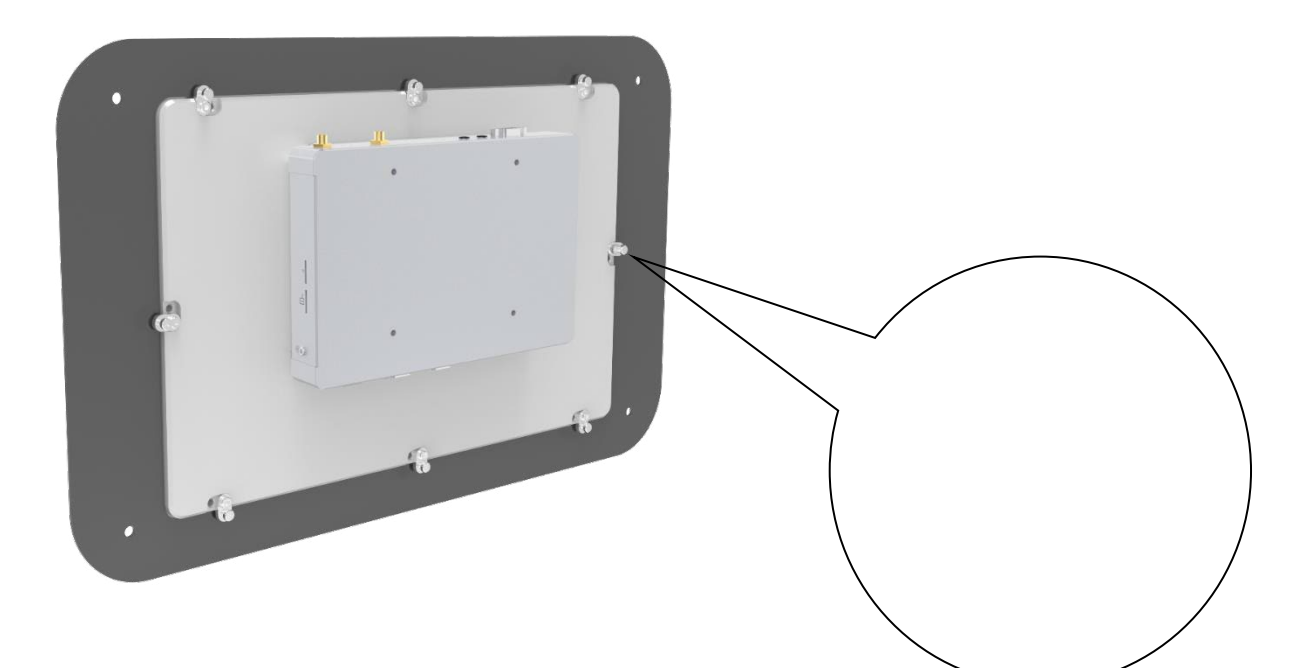

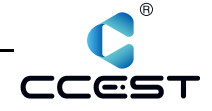

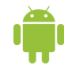

## **Ordering Information:**

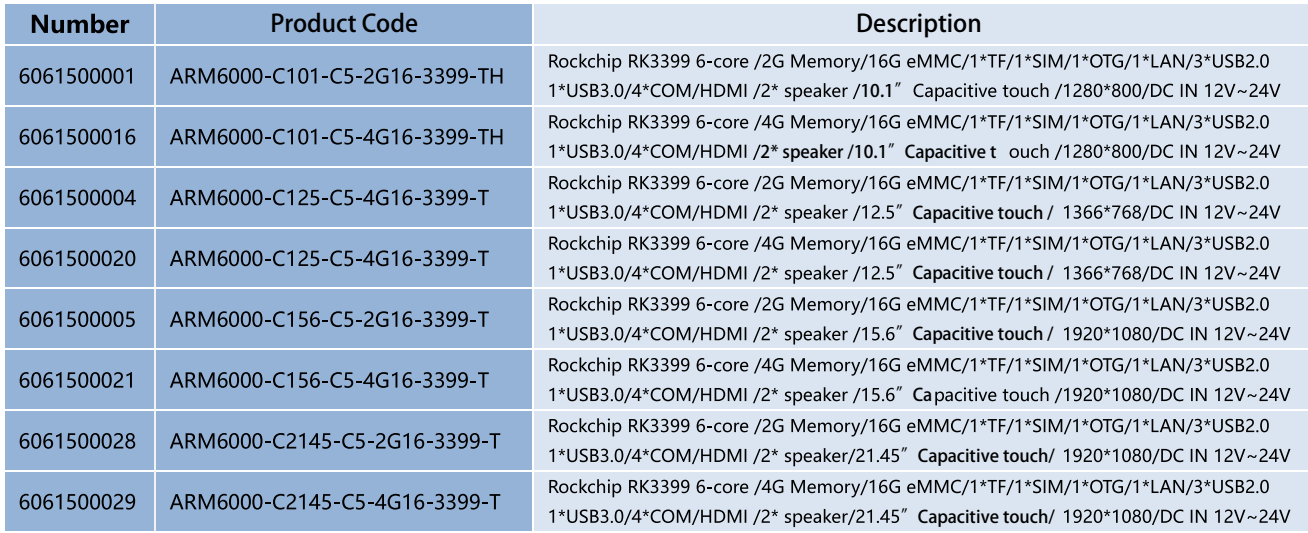

## **Optional Equipment:**

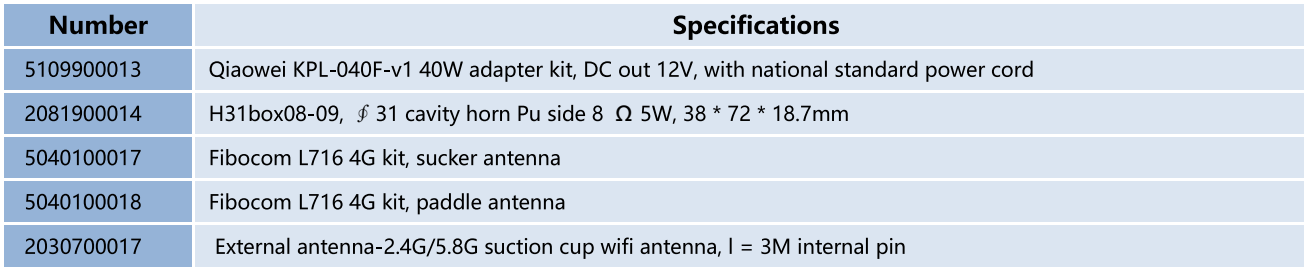

#### **Nodka Android features**

- ◆ Support multiple 4G / 5G modules
- ◆ Support 4G/5G routing, with network heartbeat, permanent online
- ◆ Rich system customization functions
- ◆ Hardware watchdog app call
- ◆ Upgrade Android system online, so easy, support remote upgrade
- ◆ Log supports network upload and remote operation
- ◆ Built in software test tool
- ◆ Roo permission function
- ◆ Support screen rotation
- ◆ Support status bar navigation bar on off

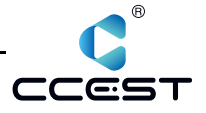

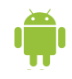

#### **System API:** // Client APP can call the following interfaces to quickly implement functions.

#### **Timing switch**

The system is equipped with timing switch app. At the same time, the customer app can directly call the following code to realize timing restart.

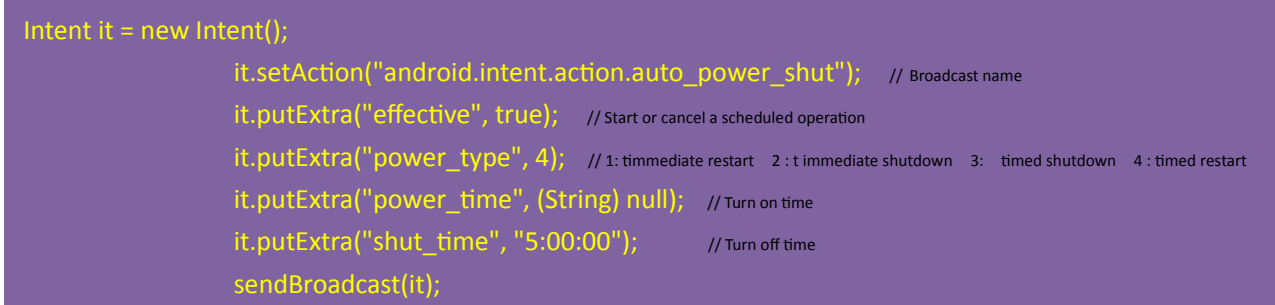

#### Hardware watchdog app call

The Android layer of the system has its own hardware watchdog. At the same time, the client application can also call the hardware watchdog. If the hardware or software fails, the hardware watchdog will automatically restart and reset.

android.intent.action.NDJ\_APP\_ALIVE // App sends broadcast to the system and begins to take over dog feeding. If the broadcast is not sent within 10 minutes, the system app stops dog feeding and automatically restarts. eg : the app starts and sends android.intent.action.NDJ\_APP\_ALIVE , once every 1min.

#### System online upgrade remote broadcast

The system is attached with the online upgrade application. If there is a version update, click online upgrade to update the system and support the background broadcast interface. You can call the operation remotely and realize the remote online upgrade of the system.

```
android.intent.action.NDJ_REQUEST_VERSION
                                                                    // After receiving this broadcast, return to this broadcast. The name is "current_version" to get the client version number.
android.intent.action.NDJ_SYSUPDATE 
                                                                   // After receiving this broadcast, automatically compare, download and upgrade the system
```
#### Infrared screen firmware online upgrade remote broadcast

The system is equipped with online upgrade app, click upgrade button to update the infrared screen firmware; meanwhile, it supports background broadcast upgrade, remote call operation and remote online firmware upgrade.

```
com.pqlabs.getdevice
                                        // After receiving, return the broadcast "com.pqlabs.getdeviceresult", with the string type parameter version, which is the version number of the current firmware
com.pqlabs.updatefirmwareaction 
                                                             //After receiving, it will automatically find the corresponding firmware from the FTP server and update it
```
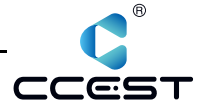

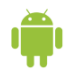

Ī

I

#### **Remote log upload broadcast**

The system comes with toolbox log. Click the log upload button to upload the log to the server. At the same time, it supports background broadcast upload and can call the operation remotely.

android.intent.action.NDJ\_LOG\_UPLOAD //After receiving, upload the current log to the network server

#### **Root authority**

The system default APP has Root permission

#### Open status bar, navigation bar

adb shell am broadcast -a action.SHOW\_STATUSBAR

#### Permanently hide status bar, navigation bar

adb shell am broadcast -a action.HIDE\_STATUSBAR

### **Revision information:**

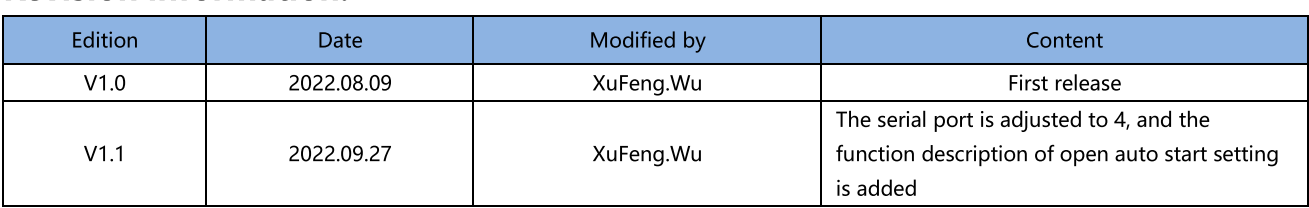

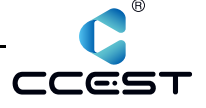